#### LEZIONI INTERMEDIE

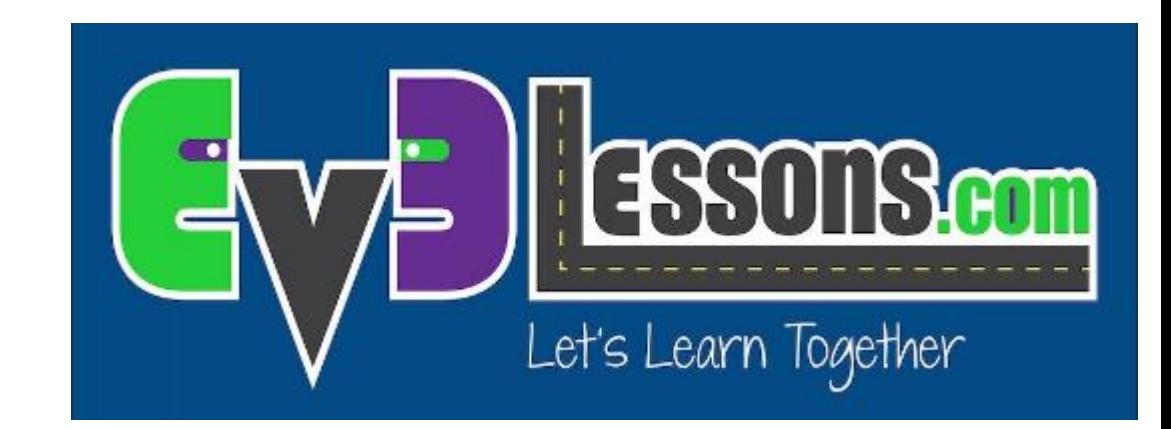

#### COLLEGAMENTO DI DATI (FILI DATI)

By Sanjay and Arvind Seshan

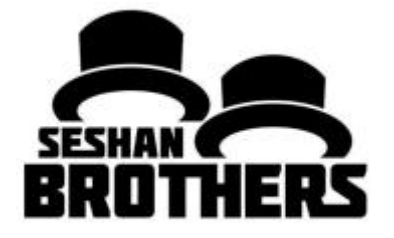

## Obiettivi della lezione

Imparare cosa è il Collegamento di Dati e come usarlo

Prerequisiti: Blocchi Display, Sensore, Tasti del mattoncino

## Collegamento di dati

Il Collegamento di Dati vi permette di prendere l'uscita da un blocco di programmazione ed inserirla in un altro.

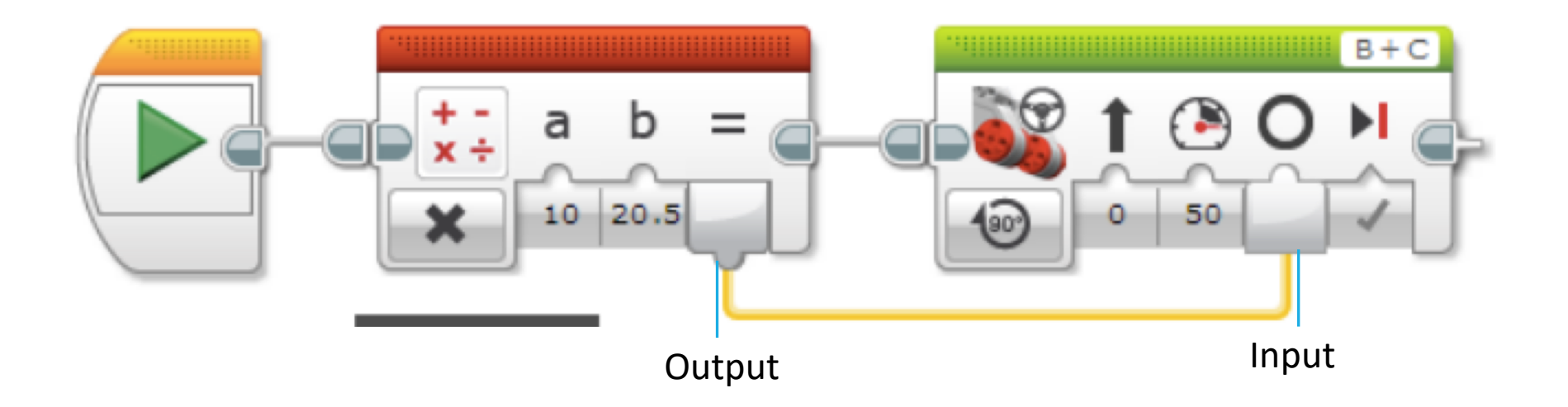

# Tipi di Collegamento di Dati

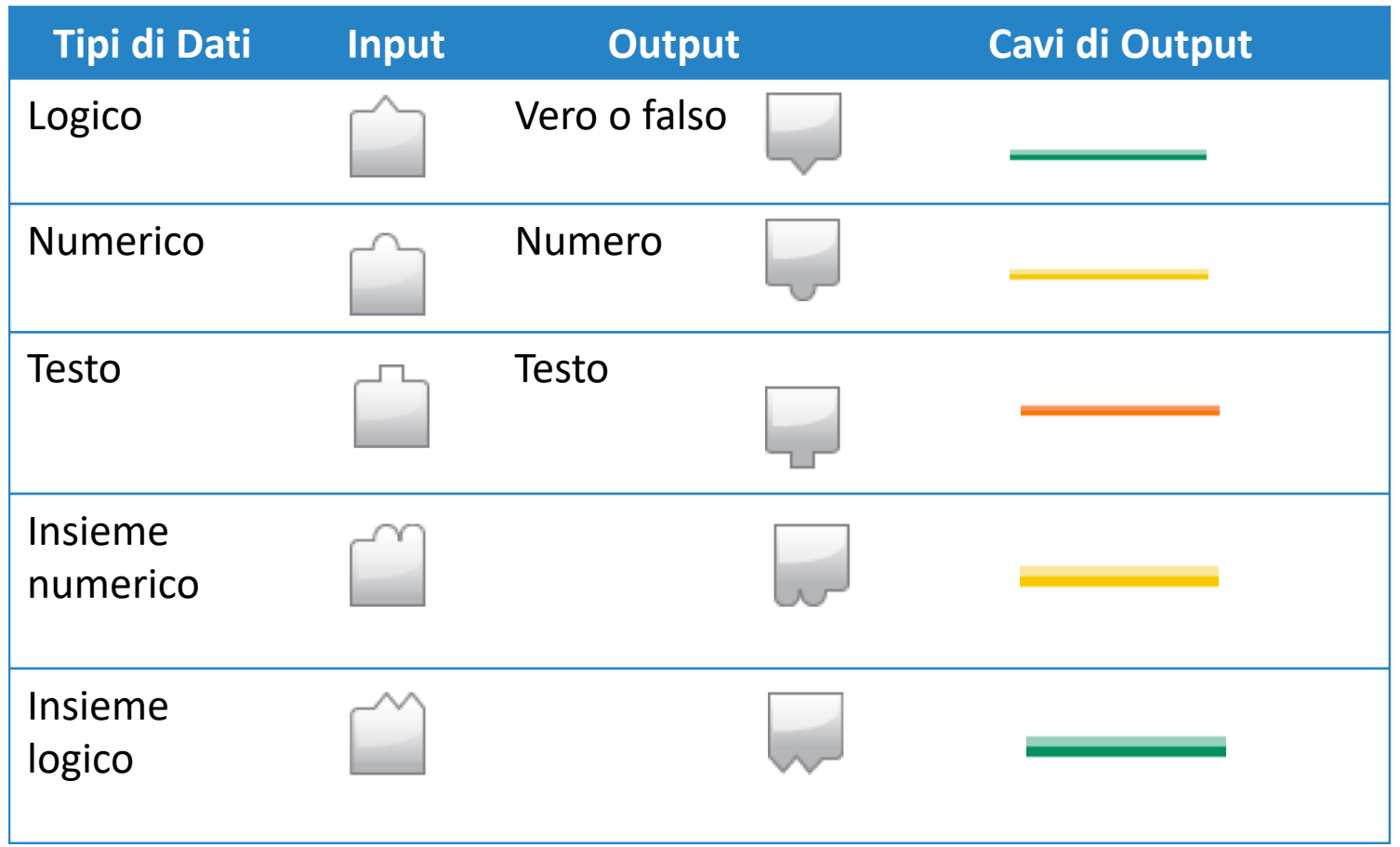

COPYTIGHT © 2015 EV3LESSONS.COM, LAST EDIT 7/06/2016

Immagini prese dalla guida EV3

## Conversione Automatica fra Dati Collegati

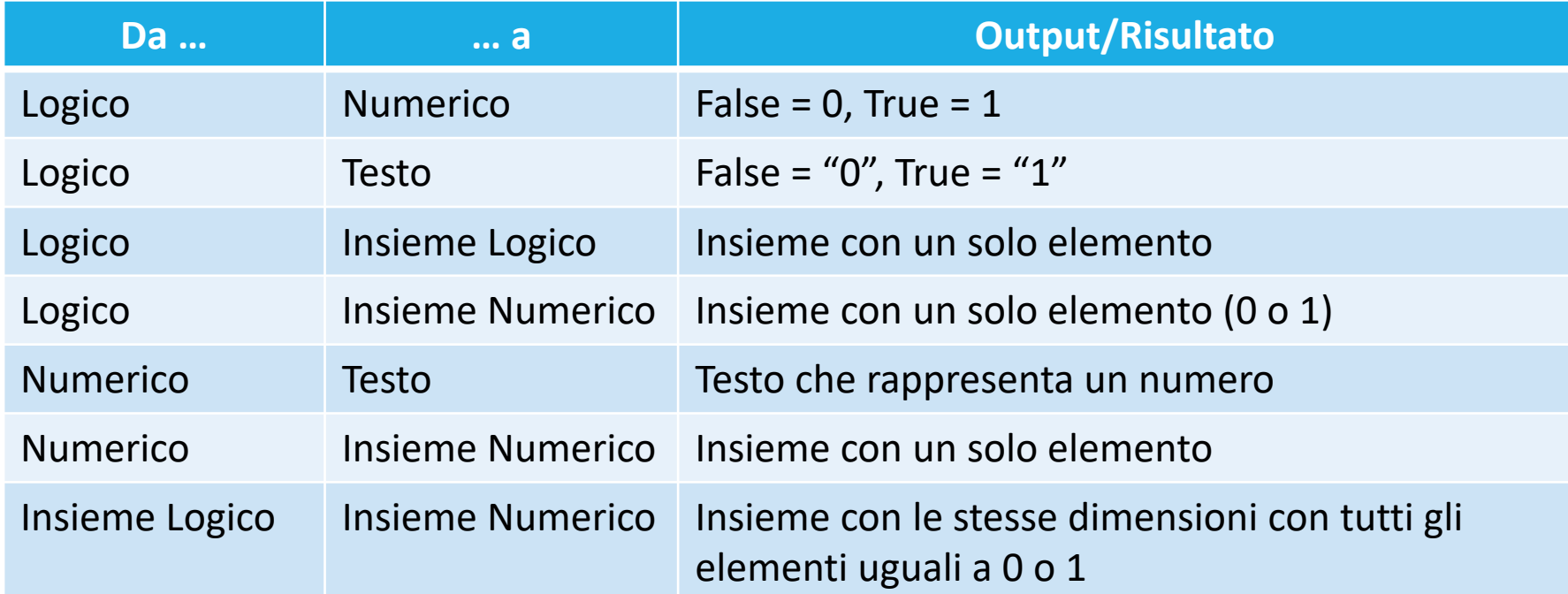

Queste conversioni sono eseguite automaticamente nei blocchi di programmazione. Per esempio, vi è permesso collegare un valore numerico (come il numero del colore visto dal sensore) ad un valore di testo (su un blocco Display).

Contenuto estratto dalla guida di EV3

## Come creare un collegamento fra dati

Il blocco di uscita deve essere piazzato prima del blocco d'ingresso.

L'ingresso e l'uscita devono essere dati dello stesso tipo oppure di un tipo che può essere automaticamente convertito (vedi le slide 4 e 5)

- 1. Cliccare sull'uscita sul blocco
- 2. Trascinare il cavo
- 3. Muovere l'icona nell'input corretto e rilasciare il mouse

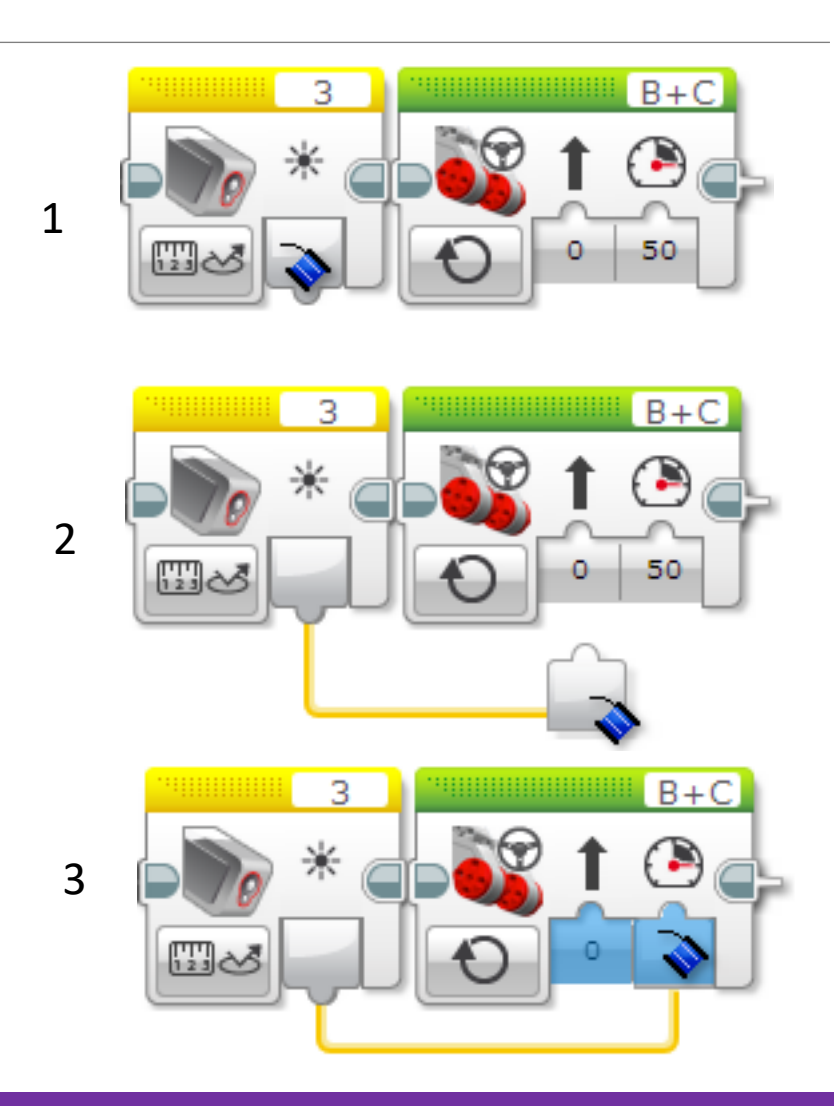

Immagini estratte dalla guida di EV3

### Barra laterale: Blocco Display in Modalità **Collegata**

Il Blocco Display può essere usato in modalità collegata per mostrare i dati di un altro blocco sullo schermo.

Per la sfida, dovrai mostrare un numero sullo schermo. Scegli la modalità del testo $\rightarrow$ Griglia nell'angolo in basso a sinistra del blocco.

Per scegliere la modalità collegata, clicca nell'angolo in alto a destra del Blocco Display e scegli la voce "wired"

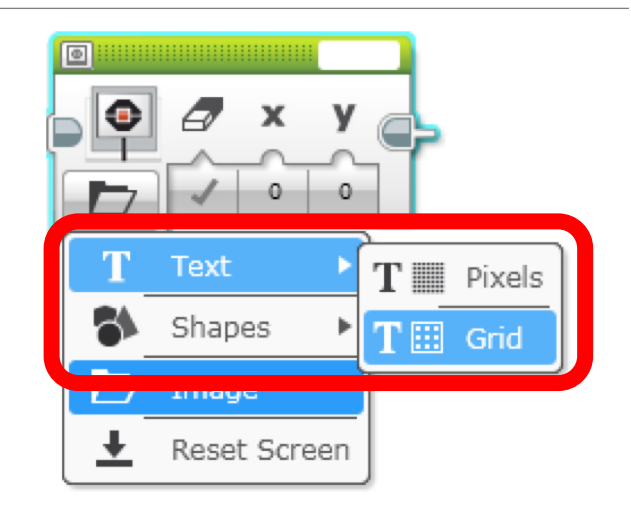

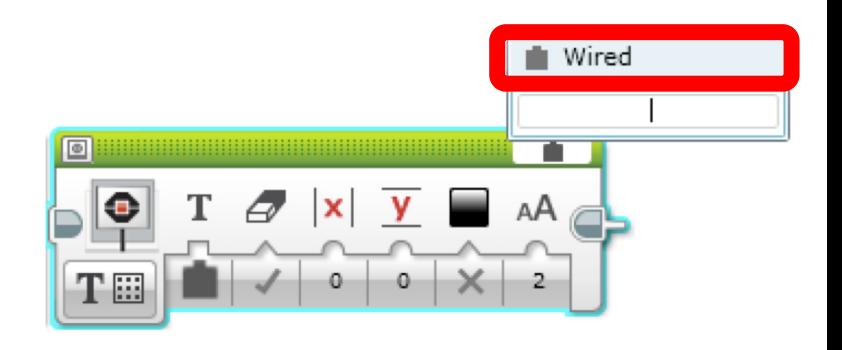

# Sfida sui dati collegati

**SFIDA:** fare in modo che il vostro robot vada avanti lentamente su diversi colori. Il robot deve mostrare il colore che il sensore vede muovendosi. Fermarsi quando schiacci un tasto sul mattoncino.

**PASSO 1:** accendete i motori in un blocco Steering e andate avanti lentamente

#### **PASSO 2:**

- All'interno di un Loop, aggiungete un blocco Sensore di colore.
- Aggiungete un blocco Display in modalità Wired, Testo Grid.
- Collegate l'uscita del blocco Sensore al blocco Display nell'ingresso del testo (il primo ingresso)

**STEP 3:** esci dal loop quando un tasto del mattoncino viene premuto

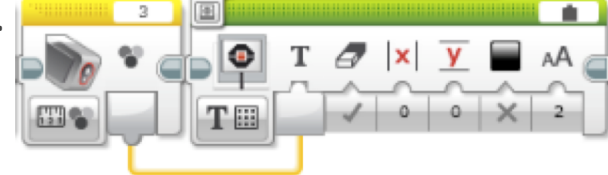

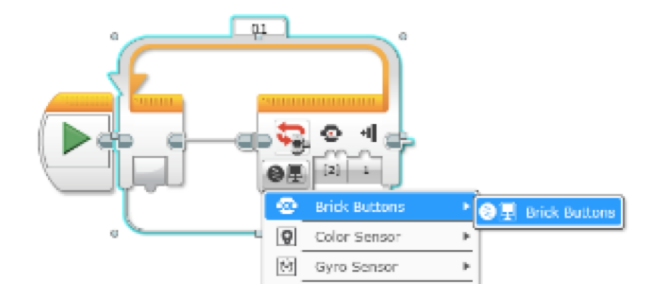

## Soluzione della sfida

Il codice è in un loop tale che il robot controlli quale colore vede il sensore e lo mostri finché non venga premuto il tasto del centro ed esce dal programma

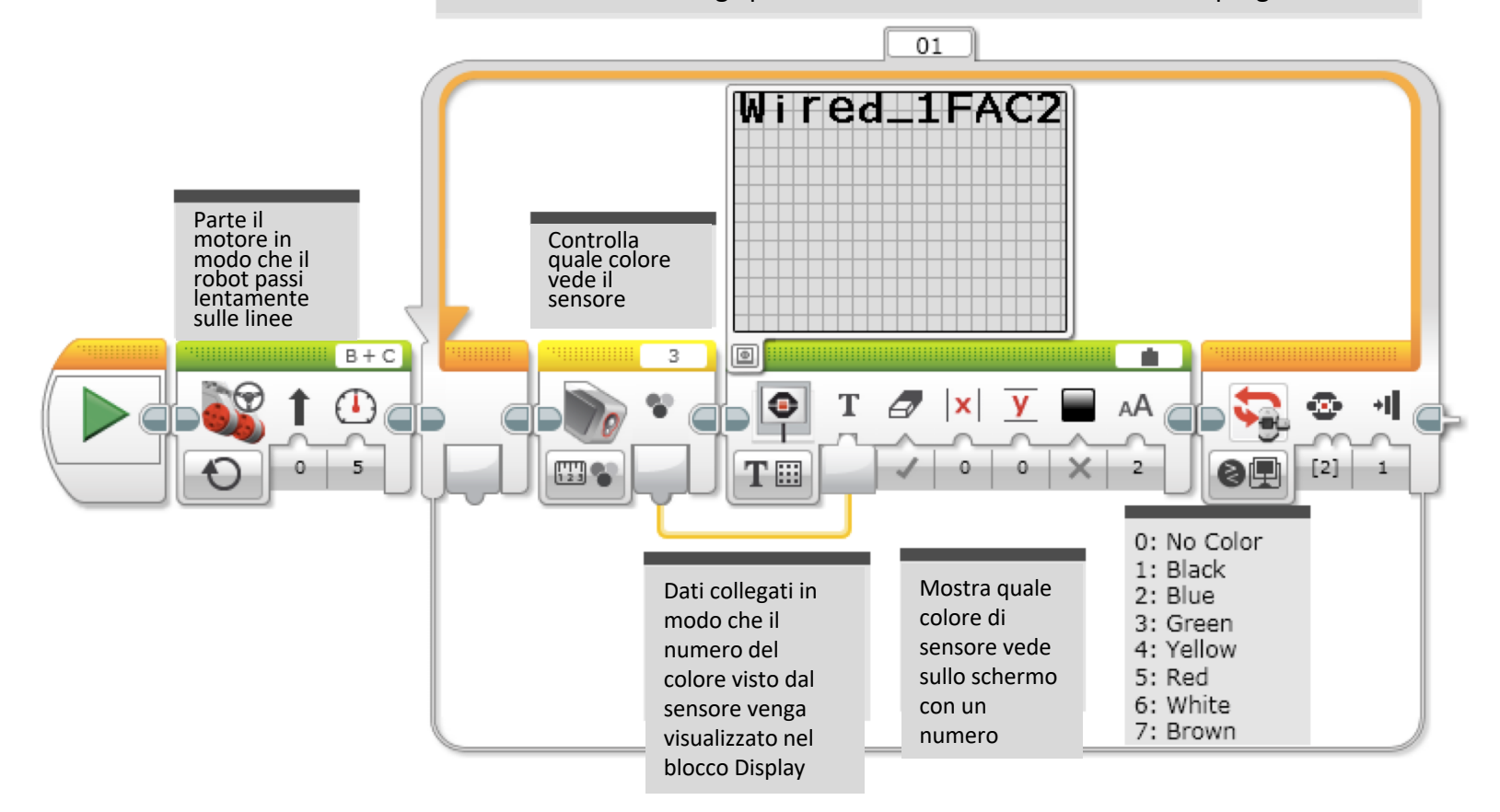

## Collegamenti più complessi: Switch

A. Se volete collegare dati al di fuori di uno switch, avete bisogno di visualizzare lo switch nella modalità a schede

B. Una volta che lo switch è cambiato nella visualizzazione a schede, potete trascinare fuori i dati e collegarli C. Differenti opzioni nello switch possono

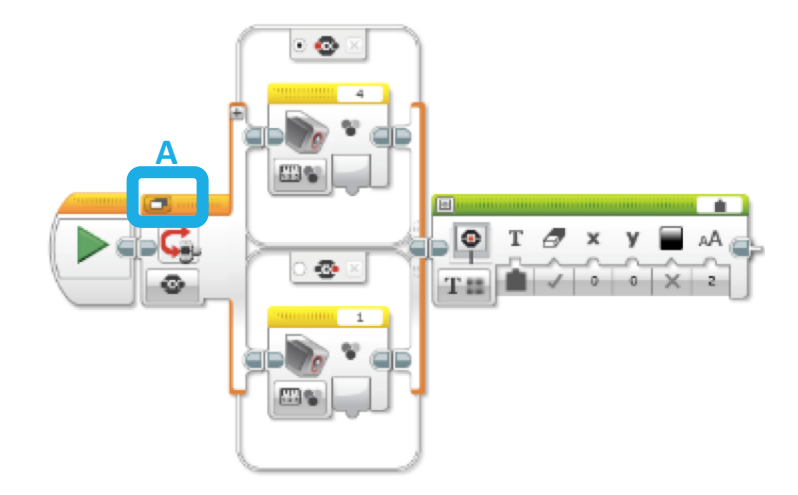

essere collegate allo stesso cavo

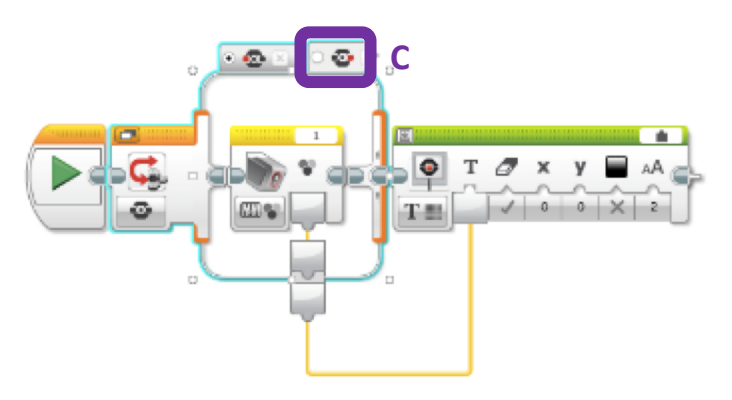

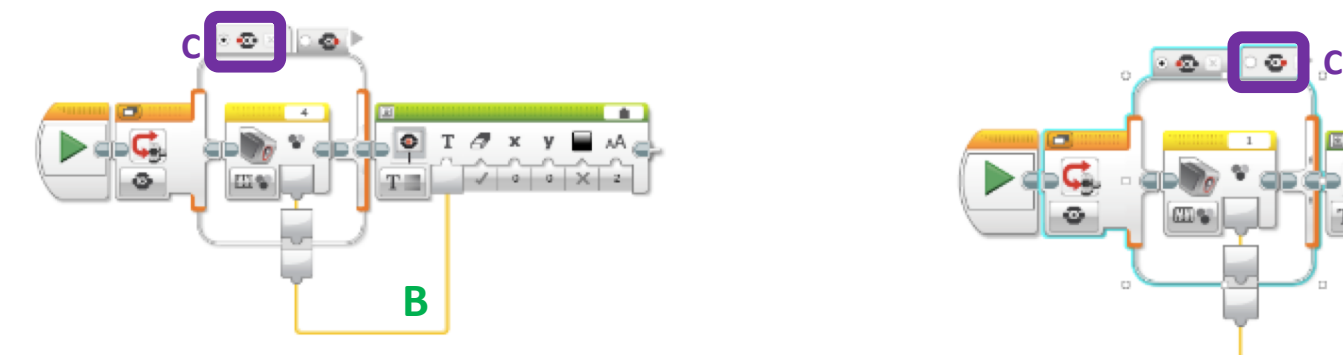

# Collegamenti più complessi: Loop

Potete collegare cavi sia dentro che fuori da un loop come nell'esempio in basso

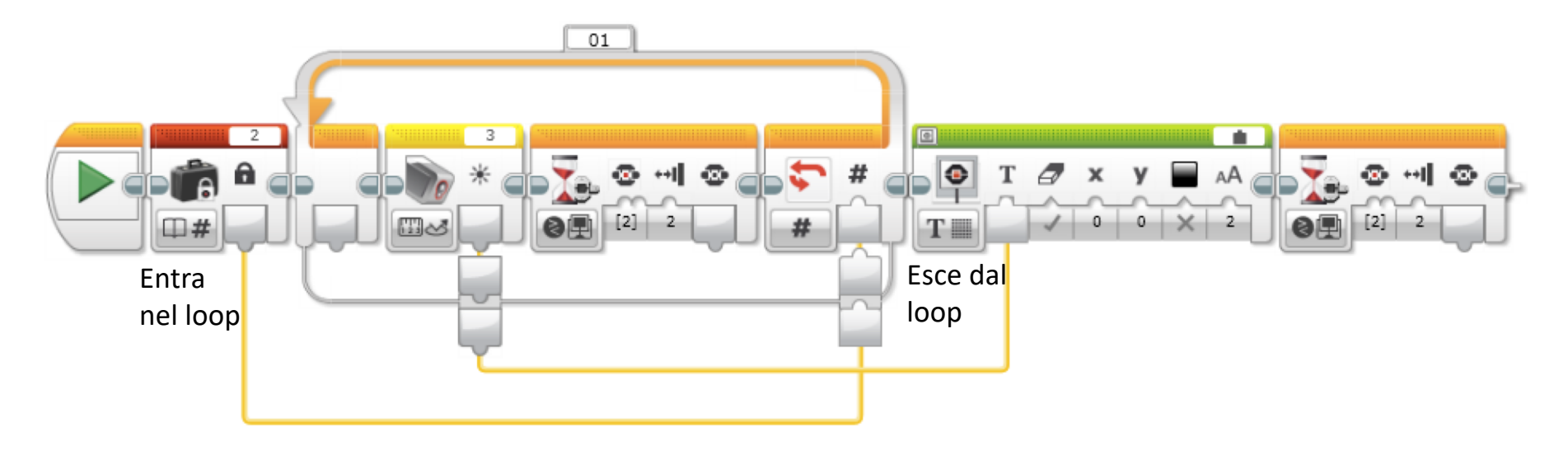

- Notate che il dato che esce fuori dal loop attraverso il cavo sarà solo l'ultimo passato attraverso il loop.
- Nell'esempio in alto, il sensore di colore viene letto due volte nel loop. Tuttavia, il collegamento dati avrà solo la seconda (ed ultima) lettura e verrà mostrata la seconda lettura.

## **CREDITS**

- Questo tutorial è stato scritto da Sanjay and Arvind Seshan
- Altre lezioni sono disponibili al sito [www.ev3lessons.com](http://www.ev3lessons.com/)
- Tradotto da Giuseppe Comis

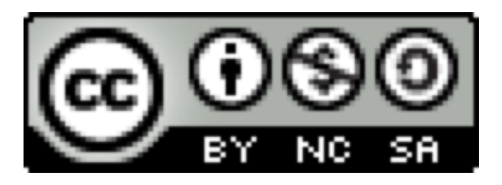

Questo lavoro è soggetto a [Creative Commons Attribution-](http://creativecommons.org/licenses/by-nc-sa/4.0/)NonCommercial-ShareAlike 4.0 International License.